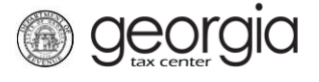

The following documentation provides instructions on how to reset your Georgia Tax Center (GTC) account password.

## **How to Reset GTC Password:**

- 1. Go to the GTC website at [https://gtc.dor.ga.gov/.](https://gtc.dor.ga.gov/)
- 2. Click the **Forgot username or password?** hyperlink.

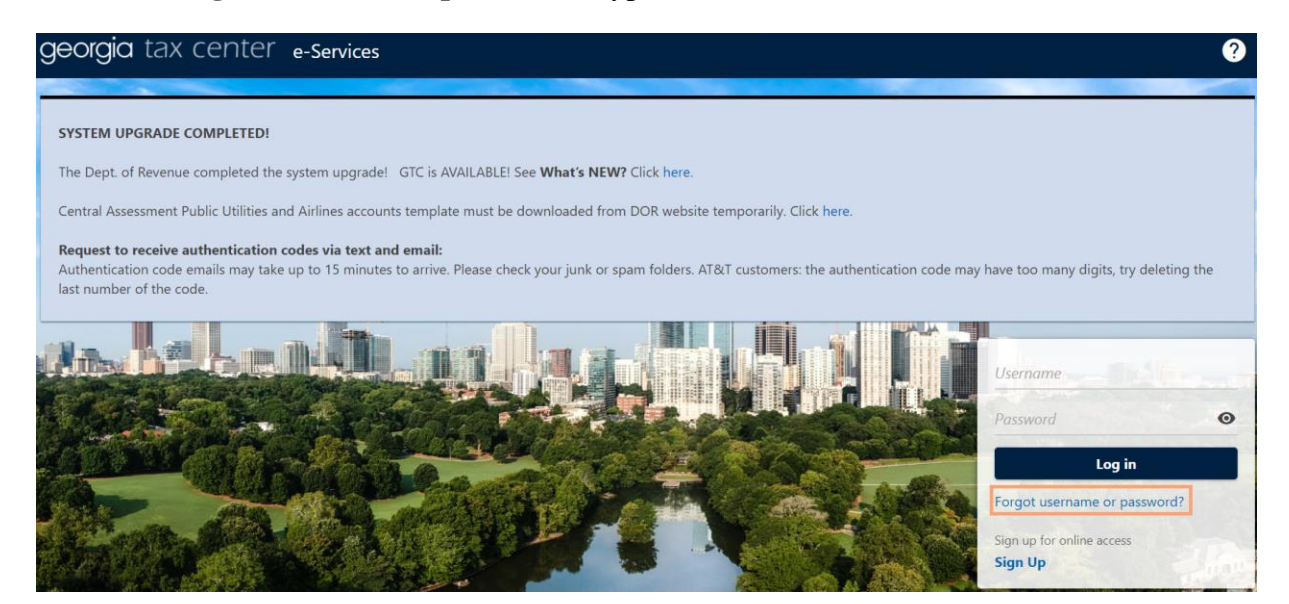

3. Enter your GTC username.

**NOTE:** If the username does not exist or is closed, an error message will appear.

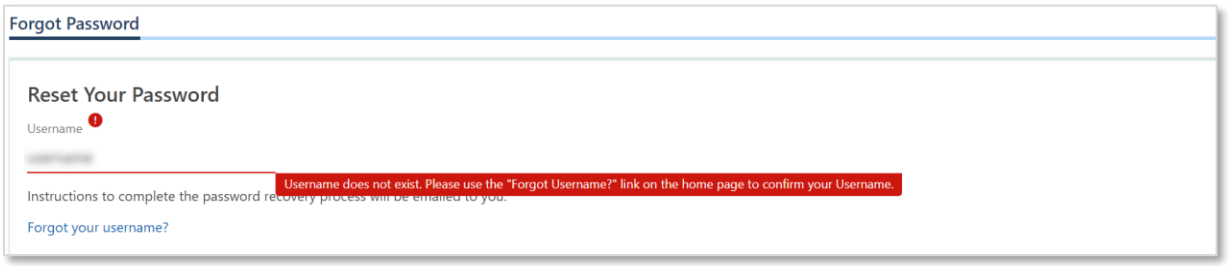

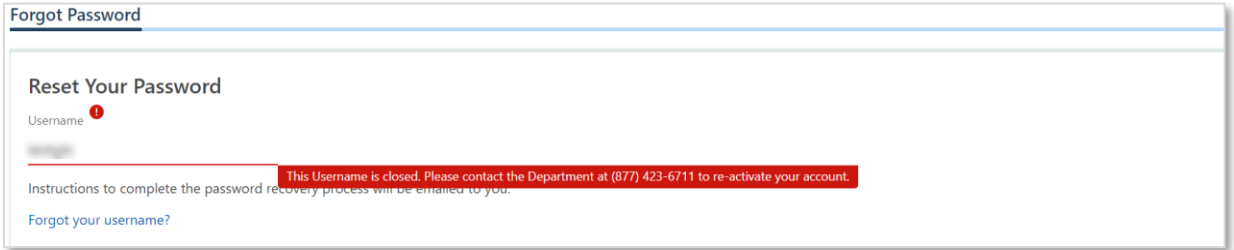

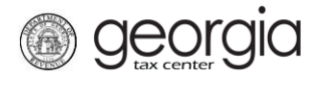

4. Click the **Submit** button.

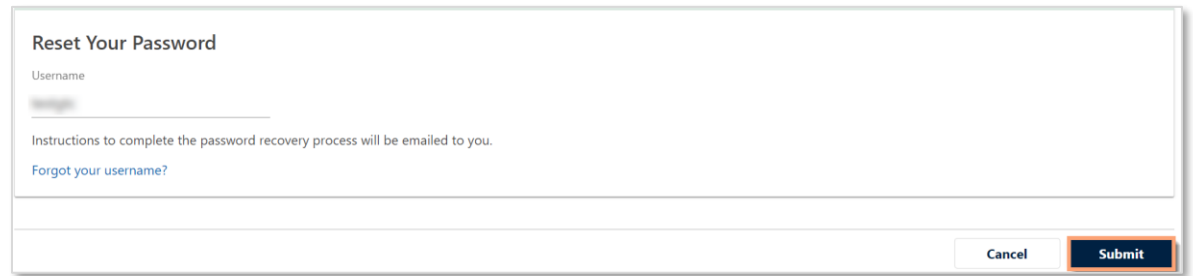

5. A confirmation page will appear with a confirmation number. Keep this information for your records.

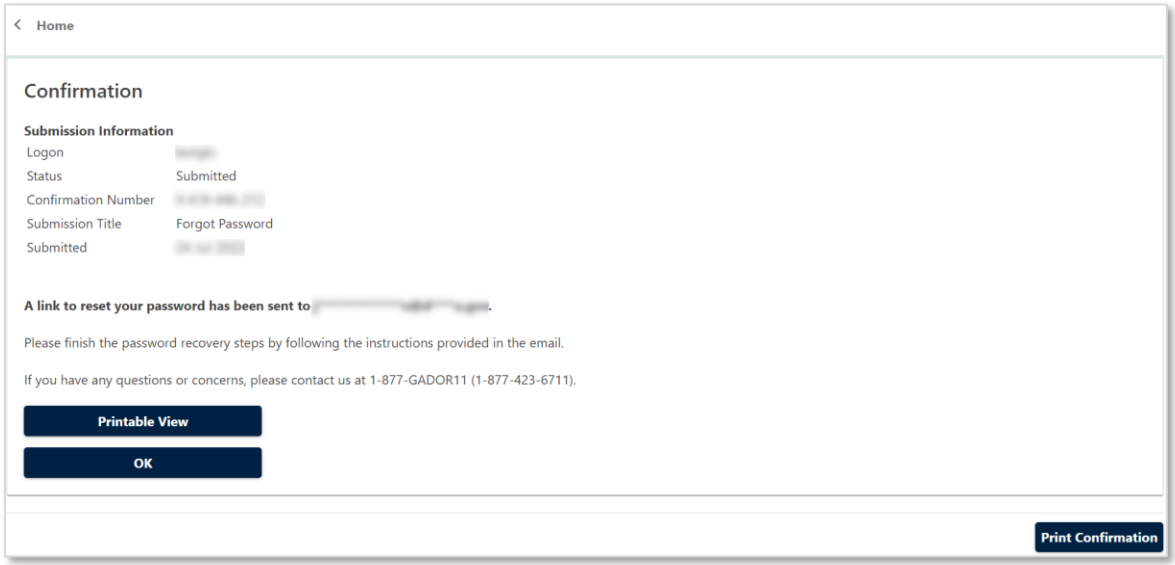

6. You will receive an email from  $NoReply@dor.ga.gov$ . Click the link in the email.

**NOTE:** The link will expire in 60 minutes and can only be clicked once.

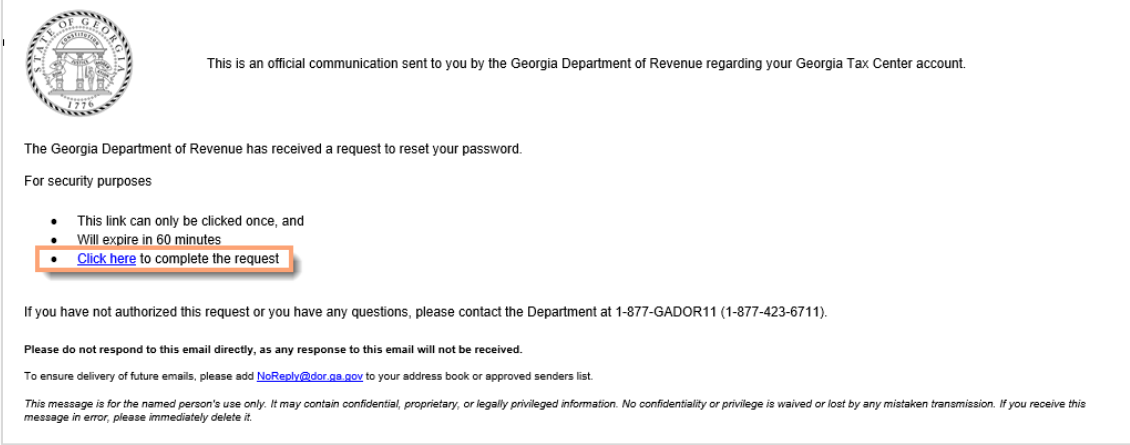

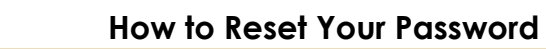

7. Enter the answer to the secret question associated with the GTC account. Click the **Next** button.

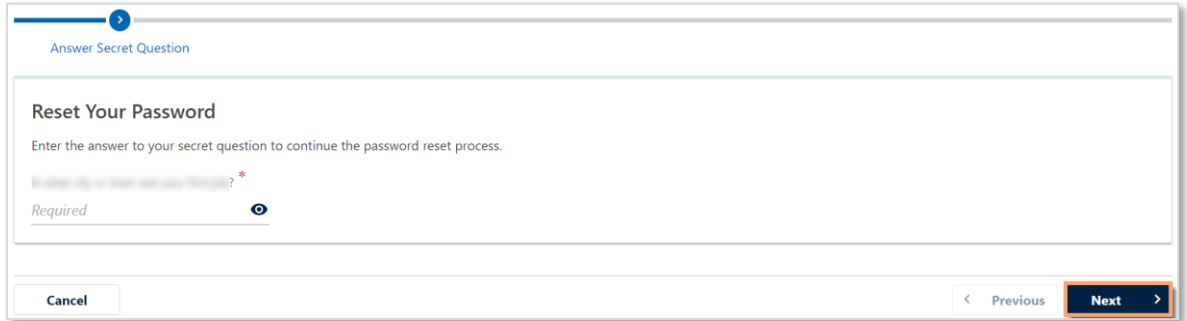

8. Enter and confirm the new password. Click the **Submit** button.

*<u>Georgia</u>* 

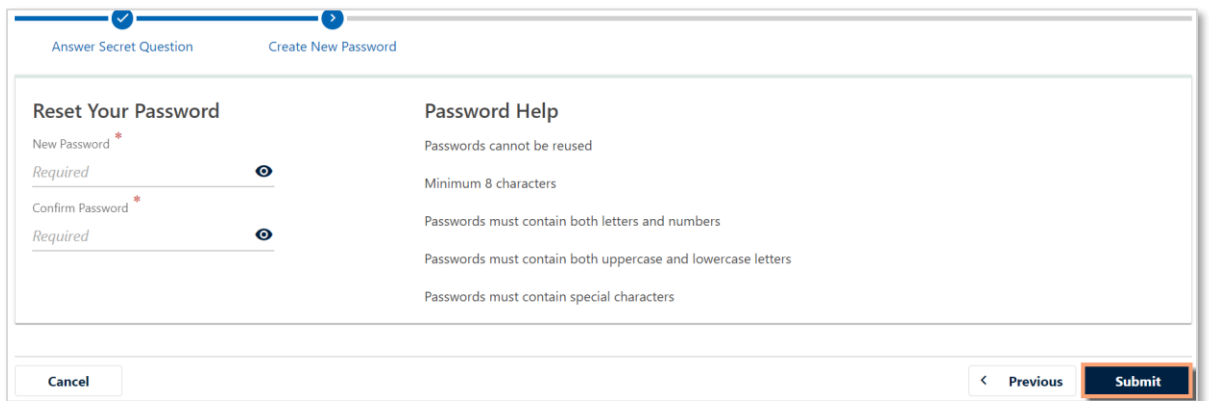

A confirmation message will appear. Click the **OK** button to return to the GTC home page and log into your account using the new password.

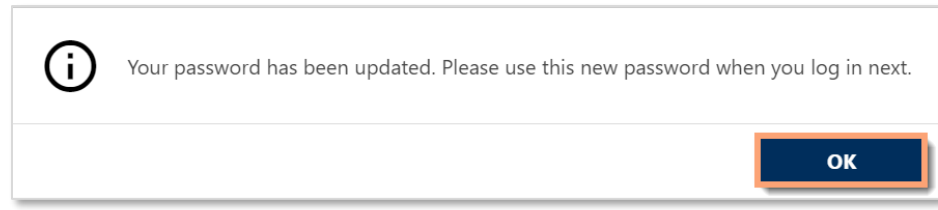